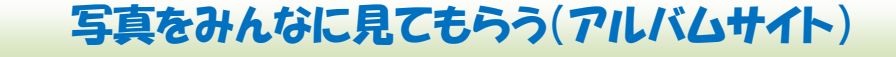

インターネット上には無料で写真を載せられる場所があり、そのアドレスを教えられた人 だけが自由に写真を見ることが出来、且つ、写真をダウンロード出来る「アルバムサイト」 と呼ばれるものがあります。旅行や同窓会や家族の写真を費用も手間もかけずに見せる方法 を説明します。

アルバムサイトとしては、Yahoo!フォト、Windows Live Space などが有名ですが今回は 登録とアップロード操作が簡単でしかもダウンロードもし易い Picasa ウェブアルバムを使 います。プラザ講座では写真の整理や写真の補正でおなじみのソフトですが、そのソフトの 機能を使って全ての作業を行うことが出来ます。

まずアップロードしたサンプルを見てみましょう!

[http://picasaweb.google.co.jp/112581883514224563300/IfhgL?authkey=Gv1sRgCIbhhou](http://picasaweb.google.co.jp/112581883514224563300/IfhgL?authkey=Gv1sRgCIbhhouXiP68bw&feat=directlink) [XiP68bw&feat=directlink](http://picasaweb.google.co.jp/112581883514224563300/IfhgL?authkey=Gv1sRgCIbhhouXiP68bw&feat=directlink)

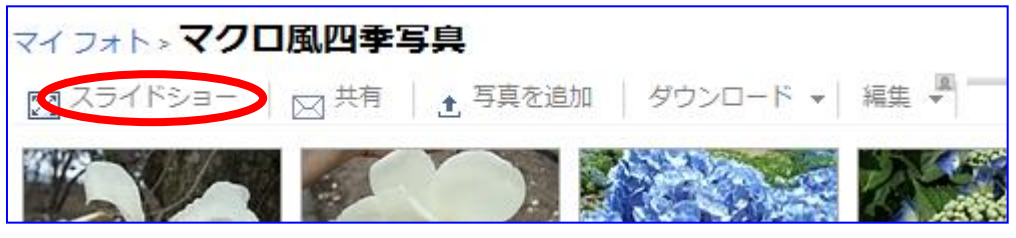

赤丸スライドショークリック、続いて F11 キーを押す。しばらくそのまま観賞。 これは Picasa を持っていなくても観賞可能です。F11 キーで元画面に戻す。

スライドショー修了は ESC キーを押す。

Google のアカウントを取得(無料)して Picasa を持っていればこのような写真を大量に 素早くアップすることが出来、これを見るだけなら Google のアカウントも Picasa も必要あ りません。これを見た人で一括して写真をダウンロードする場合は Picasa をインストールし ている必要があります。

遠く離れた人に無料で大量の画像を送れる便利な仕組みです。尚、単に大量の画像を送る だけなら無料配送システムの [FileTruck](http://filetruck.jp/) が便利ですから興味のある方は調べて見ると良いで しょう。

インターネット接続環境でないと実行出来ませんから、プラザで個人パソコンでは演習出 来ませんので会場のパソコンを交代で使って全員が触ることが出来る演習を進めたいと思っ ています。また、一括ダウンロードに関しては Picasa のインストールが前提になることから 会場のパソコンでは実行出来ませんので途中までの説明だけになります。

制約の多い講座ですが、便利で重宝するウェブアルバムですのでプラザの講座として取上 げるものです。プラザでの演習をジックリやれないことをカバーするために手順書には全て の場面の画像を表示していますから、自宅で一つ一つ確認しながら行えば誮でもアップロー ドもダウンロードも出来ます !!

## 1.事前準備1

①メールアドレス:正しくメモして持参。Yahoo フリーメールアドレス可能。 ②今回使用する新しいパスワード:英数字8文字以上。これもメモして持参。 ③手順書印刷持参 パスワードは名字だけでは絶対にOKになり ません。フルネーム連続書きに4桁の数値を

## 2.事前準備2

Picasa3のインストール(これは個人パソコンだけの作業です。プラザPC操作不可)。 大部分の人はパソコンのデスクトップにコピー状態で置いたまま使用していると思い ます。通常の使用であればそれで構わないのですが、今回はウェブサイト側からパソコ ン内部の Picasa を開く操作になることから、パソコンへインストールされている必要が

追加するくらいが良いでしょう。

あります。 Picasa3.exe ① Picasa フォルダをダブルクリックで開く Picasa3i18n.dll ② setup.exe をダブルクリック PicasaPhotoViewer.exe PicasaUpdater.exe a atsupport.dll setup.exe Uninstall.exe プログラムを続行するにはあなたの許可が必要です Vista では右表示が出るが続行をクリック あなたが開始したプログラムである場合は、続行してください。 Picasa Google Inc. **○ 詳細(D)** 装行(C) キャンセル ユーザーアカウント制御は、あなたの許可なくコンピュータに変更が適用 されるのを防ぎます 1 Picasa 3 セットアップ  $\begin{array}{|c|c|c|c|}\hline \multicolumn{1}{|c|}{\textbf{}} & \multicolumn{1}{|c|}{\textbf{}} \\ \hline \multicolumn{1}{|c|}{\textbf{}} & \multicolumn{1}{|c|}{\textbf{}} & \multicolumn{1}{|c|}{\textbf{}} \\ \hline \multicolumn{1}{|c|}{\textbf{}} & \multicolumn{1}{|c|}{\textbf{}} & \multicolumn{1}{|c|}{\textbf{}} & \multicolumn{1}{|c|}{\textbf{}} \\ \hline \multicolumn{1}{|c|}{\textbf{}} & \multicolumn{1}{|c|}{\textbf{}} & \multicolumn{1}{$ ③ ライセンス契約書に同意する ライセンス契約書 ・・ ニュー・・・・・』<br>Picasa 3をインストールする前に、 ライセンス条件を確認してください O [Page Down]を押して契約書をすべてお読みください。 サービス利用規約 ô 1. ユーザーと Googleの関係 1.1 ユーザーがGoogle のプロダクト、サービス、ソフトウェアおよびウェブサイト(別個の書面による合 契約書のすべての条件に同意するならば、「同意する」を選んでインストールを続けてください。Picasa 3<br>をインストールするには、契約書に同意する必要があります。 Nullsoft Install System v2.42.4-Unicode 同意する(A) トキャンセル 印刷用。 ← Picasa 3 セットアップ  $\Box$  0  $\Box$ ④ インストール インストール先を選んでください。 1ノスr =ルモを選ん いたさい。<br>Picasa 3をインストールするフォルダを選んでください。 O 表示された内容のままインストール Picasa 3を以下のフォルダにインストールします。異なったフォルダにインストールするには、[参照] を押<br>して、別のフォルダを選択してください。インストールを始めるには「インストール」をクリックして下さい。 をクリック インストール先 フォルダ C:¥Program Files¥Google¥Picasa3 参照(R)...

必要なディスクスペース: 50.7MB<br>利用可能なディスクスペース: 47.3GB Nullsoft Install System v2.42.4-Unicode

○ < 戻る(B)

インストール

 $\sum$   $\pm$ \*>セル

⑤ インストール中 黙って見ているだけ

⑥ セットアップ完了

良いでしょう。

一番下の「Google を Internet

Explorer でデフォルトの検索エンジ ンにする」のチェックは外したほうが

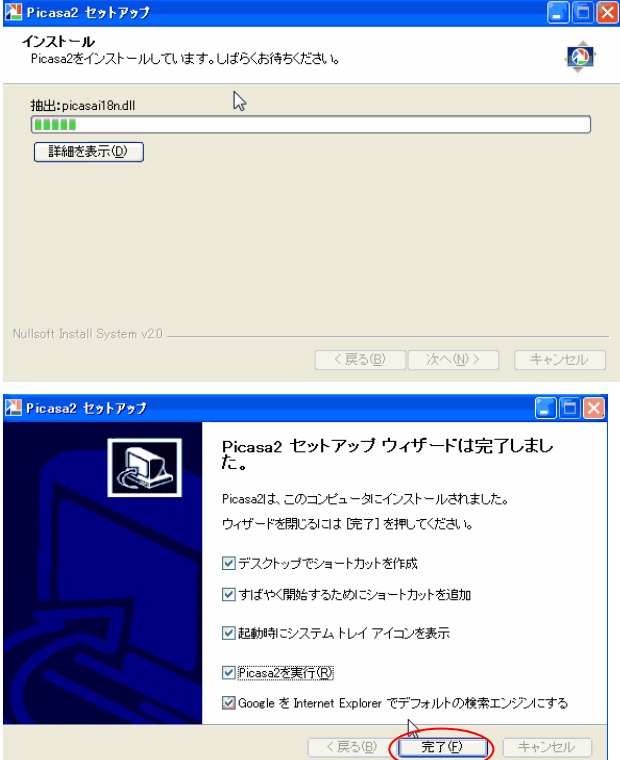

⑦ デスクトップにある Picasa3 フォルダをゴミ箱に入れる インストールが完了すればデスクトップにあるPicasa3フォルダは必要無くなって いますので削除します。

## 3.Picasa の中のアルバムを Picasa ウェブアルバムに載せる

① Picasa を起動

クリックする。

- ② アッップロードするフォルダを選択する(演習では槍ヶ岳の花々) 各個人が本番として行う場合は以前ミニ講習会で勉強した「写真の編集の中の新し いアルバムの作成」を参照して独自のアルバムを作成しておく。
- ③ アップロードアイコンをクリック

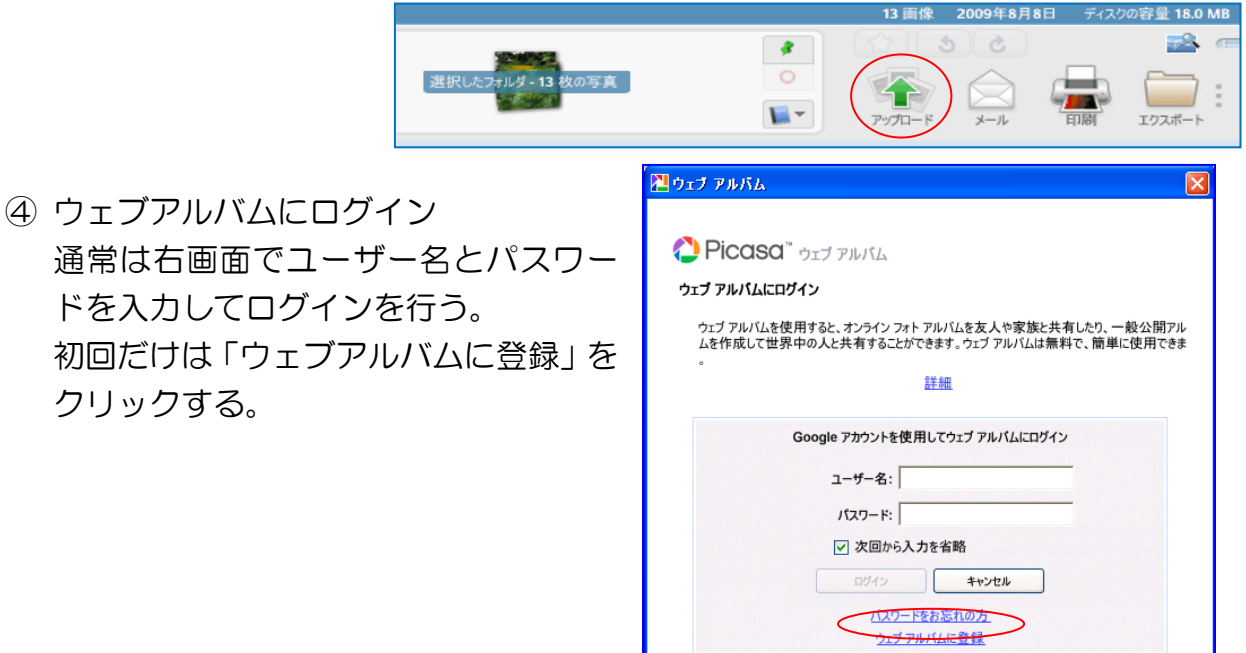

⑤ アカウント取得手続き 赤○部分をクリック

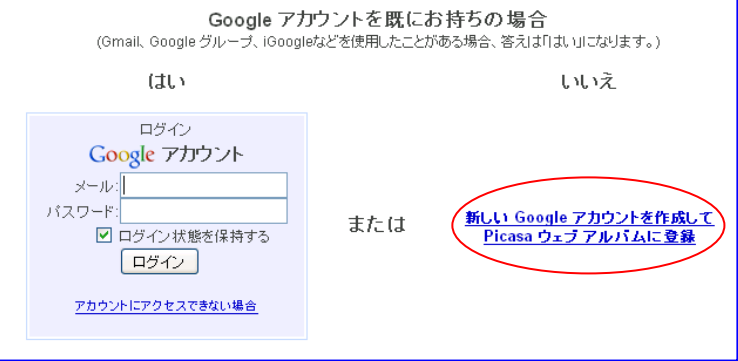

メールアドレス、パスワード入力

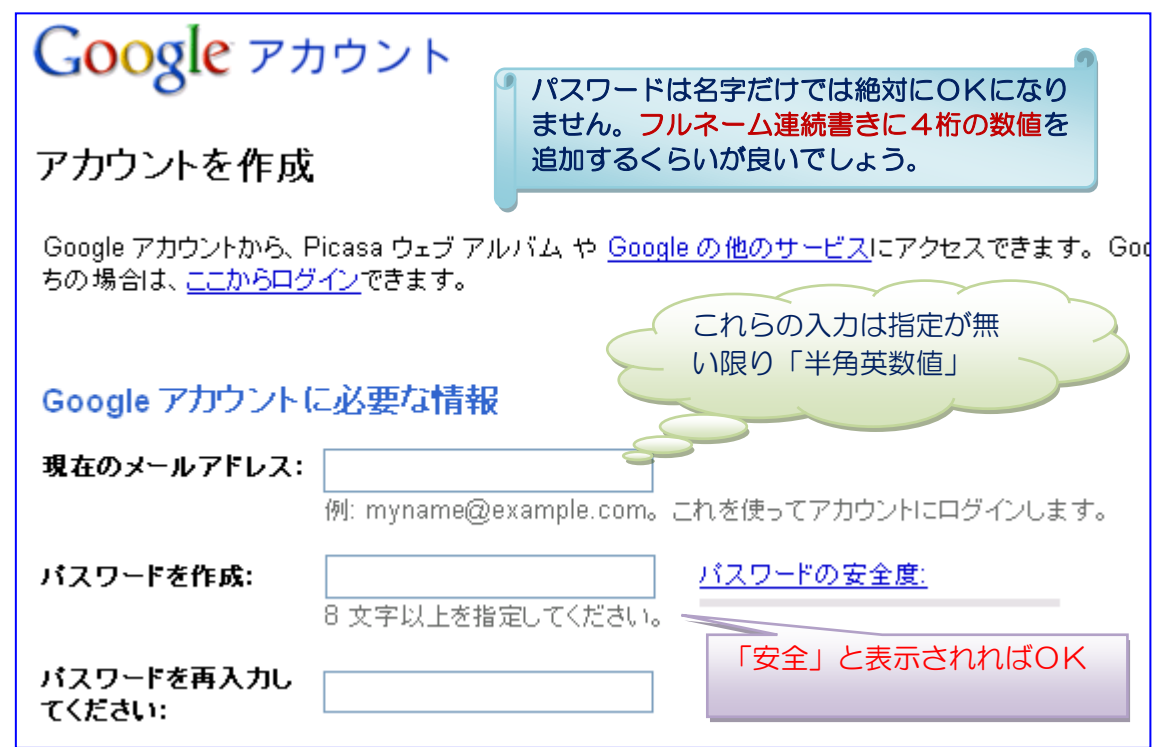

氏名、画像に表示されている文字の入力

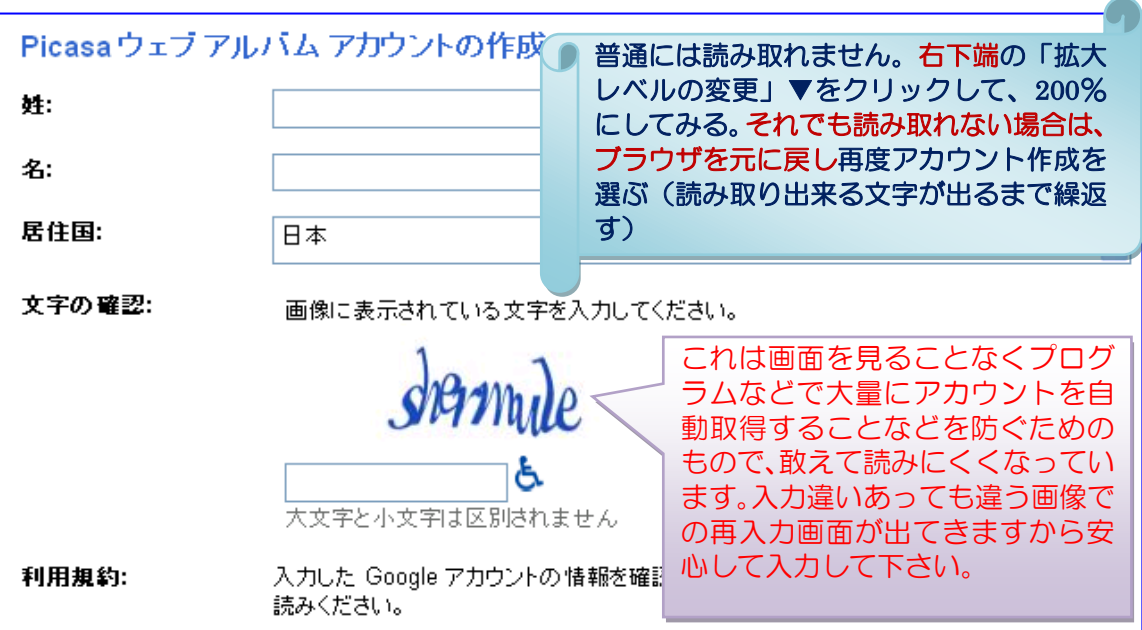

同意して、アカウントを作成しますをクリック 利用規約: 入力した Google アカウントの情報を確認して、必要に応じて変更し、次の利用規約をお 読みください。 印刷用 サービス利用規約 ۸ |1. ユーザーと Goosle の関係 v 次の [同意する] をクリックすることで、上記の利用規約とブライバシー ポリシーに同意し たことになります。 同意して、アカウントを作成します

記載したメールアドレスに「Google によるメール アドレスの確認」が送信され るので、後日で構わないのでメール文中の赤○部分をクリックしておくこと。尚、 その操作前でも画像アップロードは可能です。(クリックしないとアカウントは 有効にならず、諸変更確認を行うことが出来ない)

Google アカウントへようこそ。アカウントを有効にしてメール アドレスを確認する には下記のリンクをクリックしてください。

https://www.google.com/accounts/VE?service=lh2&c=CK7XwpTc4YaX8AEQ7d6h5our3aOp

注:この確認リンクは、印刷して保管してください。ユーザー名やバスワードを忘れ たなどの理由でアカウントにアクセスできなくなった場合に、この確認リンクが必要 となります。

このメールに心当たりがない場合は、他人が誤ってあなたのメール アドレスでアカ ウントを作成しようとした可能性があります。この場合は確認リンクをクリックしな いでください。クリックして確認手続きを完了しない限りアカウントは有効になりま せん。

# **Google** accounts

メール アドレスの確認が完了しました

Google アカウントをご確認いただきありがとうございます。アカウントは有効になりました。

ここをクリックしてアカウントのプロフィールを管理することもできます。

◆ ウェブアルバムへの登録が完了すると下記画面が開きます

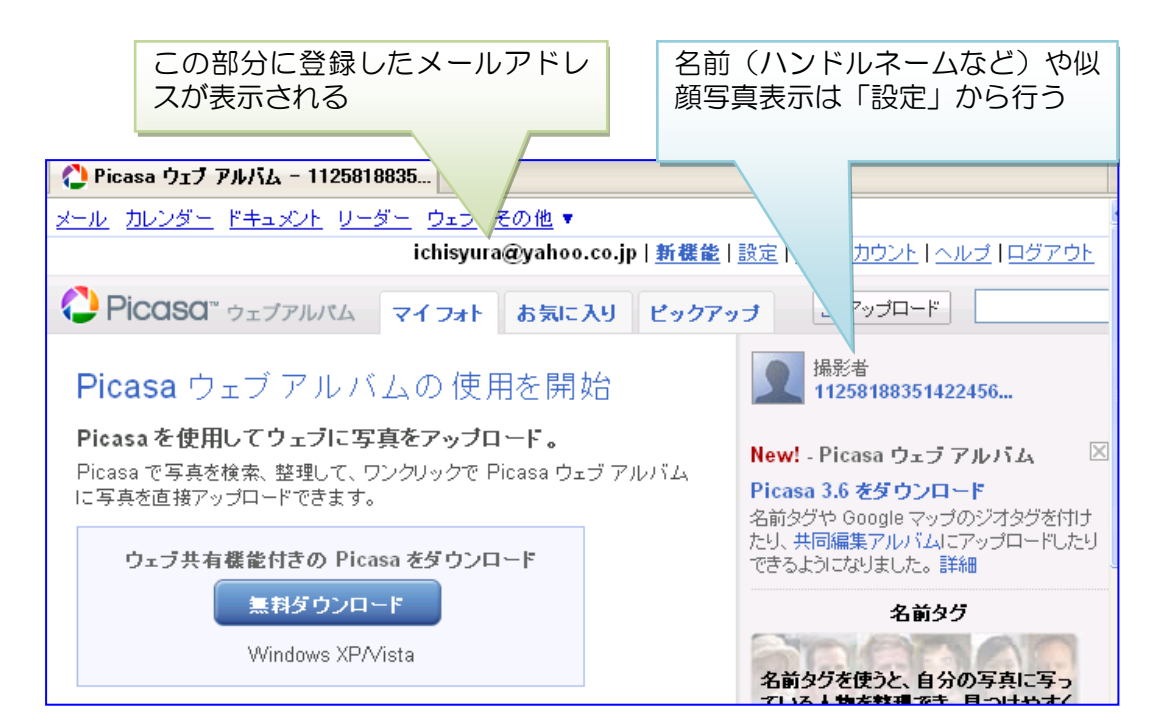

## 4.Picasa ウェブアルバムに写真をアップロードする

- ① Picasa を起動
- 2 右上端のウェブアルバムにログインをクリック

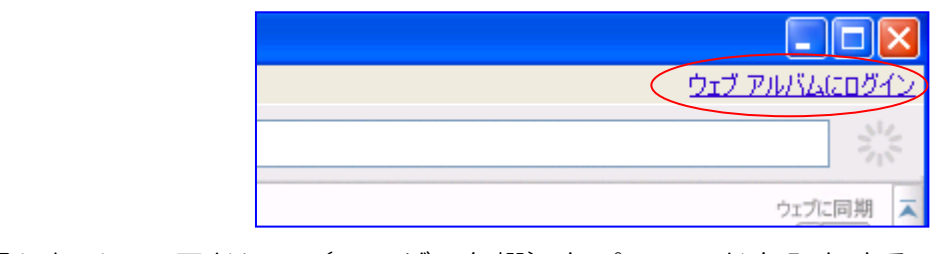

③ 開いた画面で登録したメールアドレス(ユーザー名欄)とパスワードを入力する ④ ログインをクリック

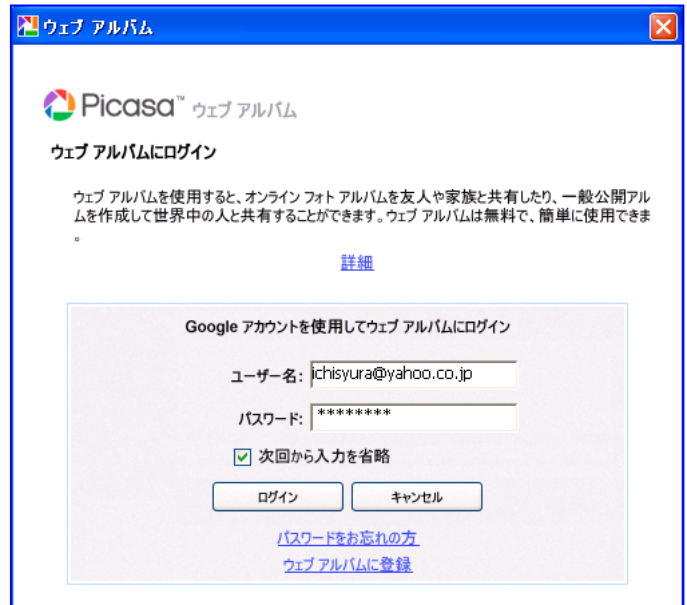

⑤ ログインが成功すると右上端がメールアドレスに表示された内容に変わる

これで写真をアップロード出 来る状態になったことになる。

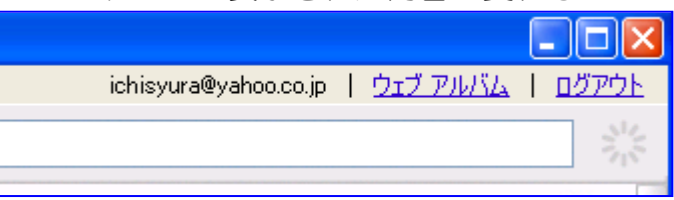

- ⑥ アップロードする写真を選択する
	- フォルダを選択すればフォルダ内全部の写真を選択したことになり下記表示にな 2009年4月12日 18 画像 ~2010年2月28日 ディスク容量 3.0 MB る 24  $5c$  $\pmb{\beta}$  $\circ$ Li $x - y$ 的高 Tクスポート アップロ ショップ

フォルダ内の一部の写真を選択する場合は、Ctrl キーを押しながら写真を選択する。 尚、フォルダ間を跨った選択は出来ない。

- ⑦ アップロード(青○部分)をクリック
- ⑧ アップロードのための設定
	- ◆ アップロードするサイズを「推奨: 1,600 ピクセル」に
	- ◆ このアルバムの可視性を「限定公開」に
	- ◆アップロードをクリック

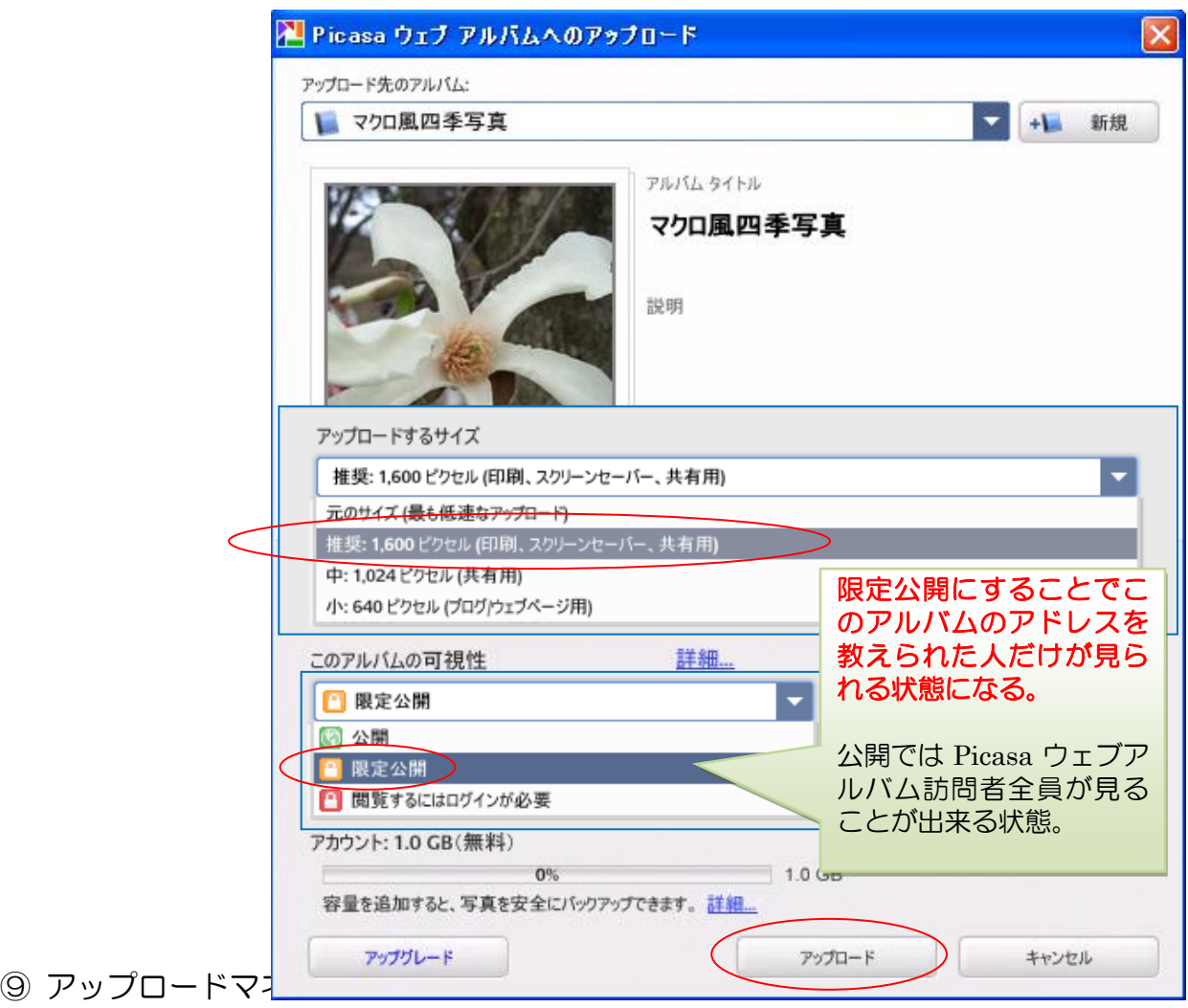

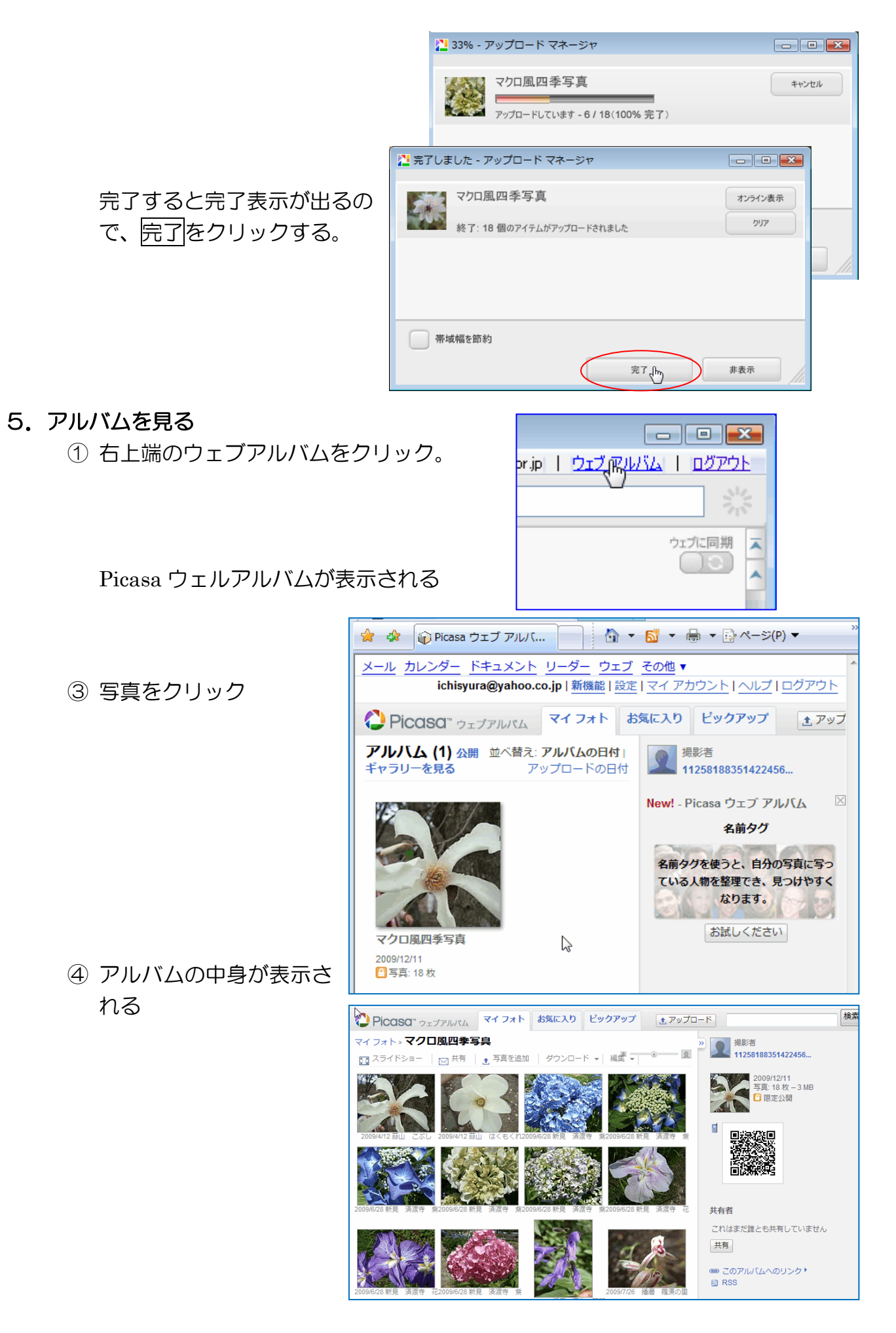

# 6.写真に説明を付ける

- 編集 -■ スライドショー | pq 共有 | <del>』</del> 写真を追加 | ダウンロード ② 編集タブをクリック アルバムプロパティ し「説明」を選ぶ アルバムカバー アルバムマップ 説明は Picasa 内だけ 説明 で表示されるもので、 アルバムを削除 他のビュアー使用時 整理と並べ替え **ANY AREA COMPANY** には表示されない 終了 ③ 文字挿入部分をクリ クリックして説明を追加 ックしてから文章を 入力する クリックして説明を追加
- ④ 文章入力後、枠外を クリックすることで 入力が確定する

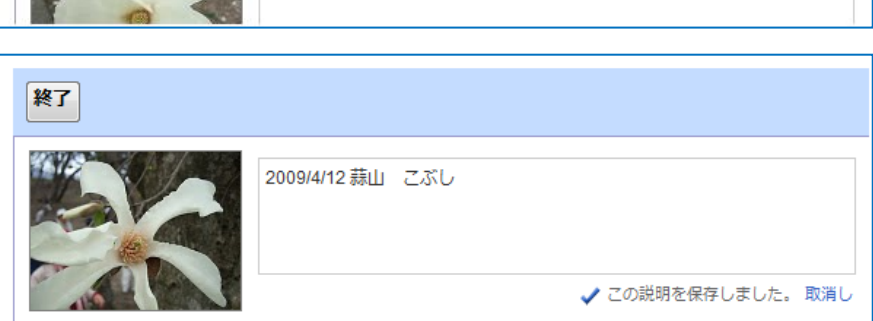

⑤ 終了をクリック

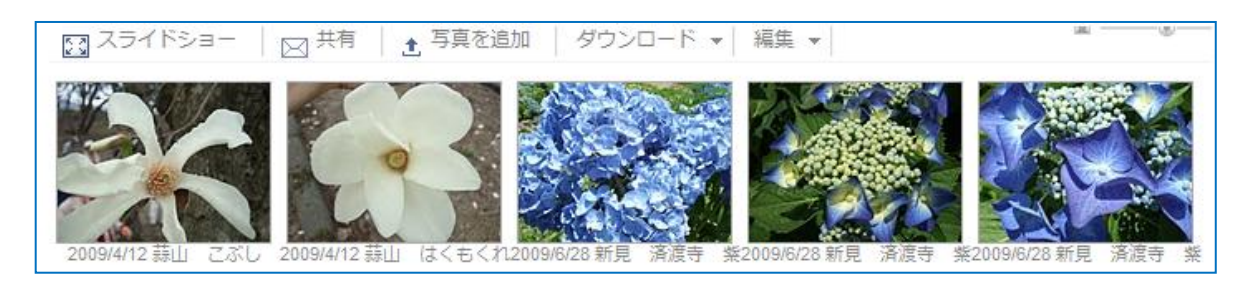

7.メールに貼付けるアルバムのURLをコピーする

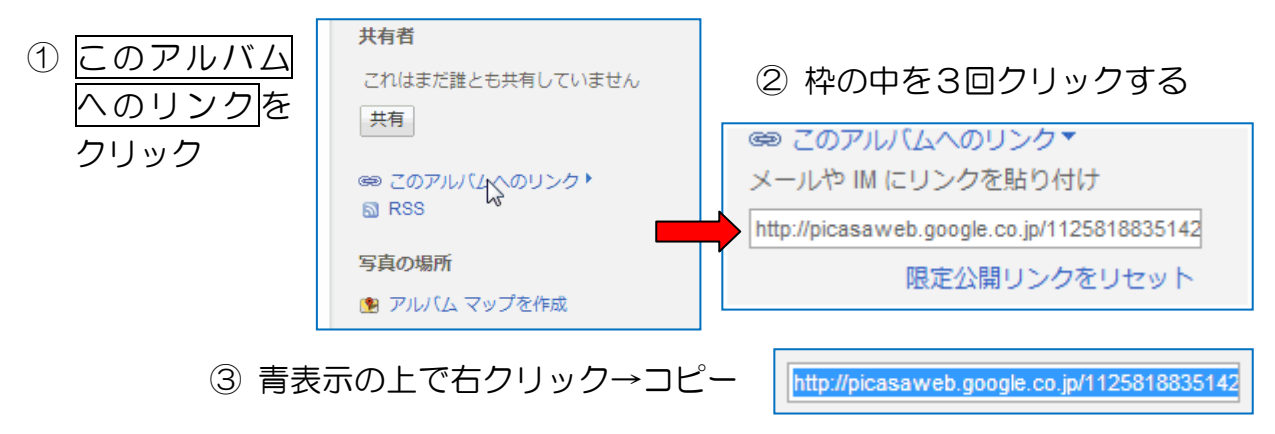

④ メールを開いて貼付ける

[http://picasaweb.google.co.jp/112581883514224563300/IfhgL?authkey=Gv1sRg](http://picasaweb.google.co.jp/112581883514224563300/IfhgL?authkey=Gv1sRgCIbhhouXiP68bw&feat=directlink) [CIbhhouXiP68bw&feat=directlink](http://picasaweb.google.co.jp/112581883514224563300/IfhgL?authkey=Gv1sRgCIbhhouXiP68bw&feat=directlink) メール受領者がこの文字列をクリックす れば Picasa ウェブアルバムが開きます。

# 8.アルバム全写真を一括してダウンロードする

この項目はプラザPC演習不可。アルバム全体の一括ダウンロードは Picasa をインス トールしているパソコン限定されます。一括ダウンロードの必要が出たときにこの手順

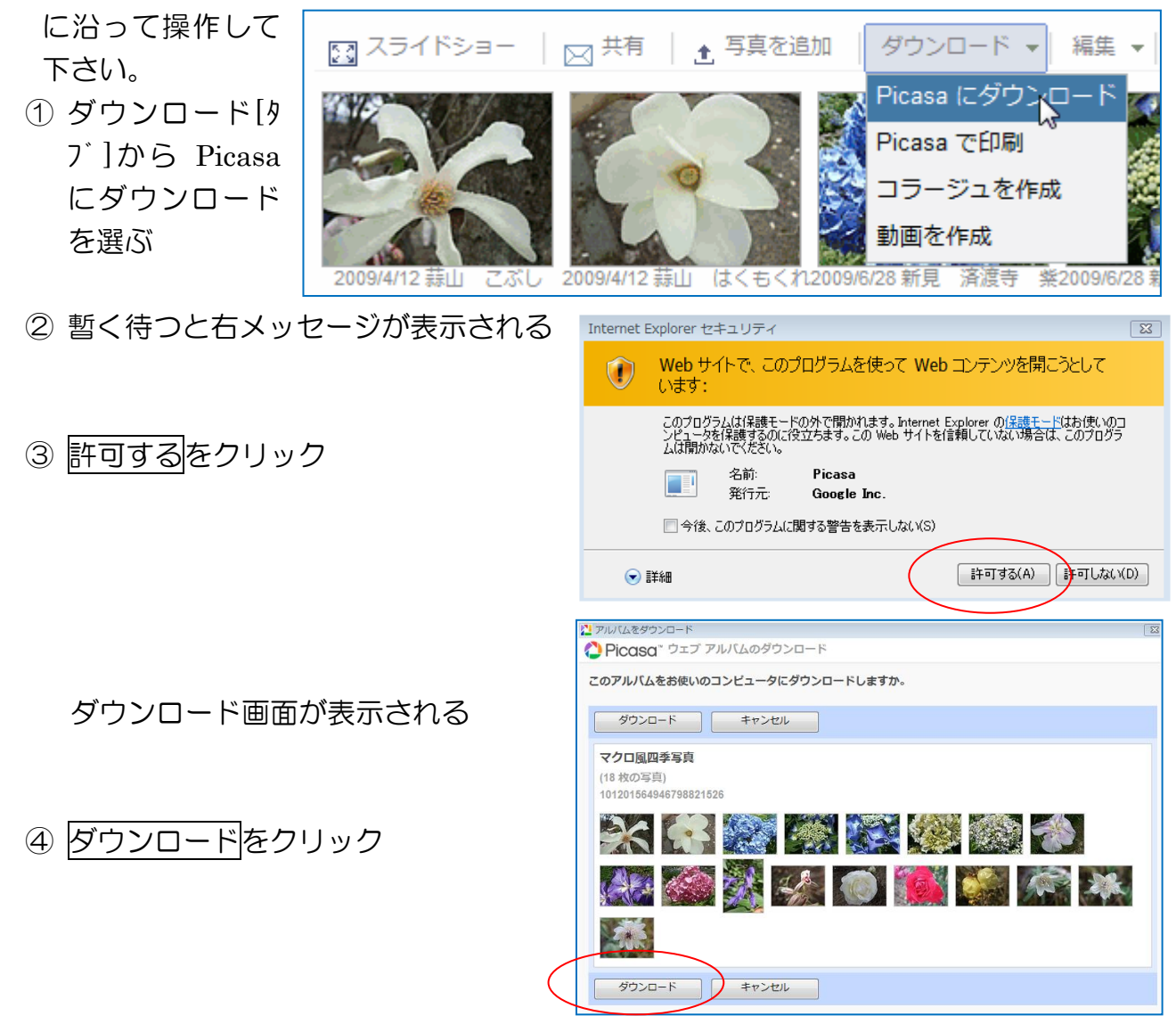

ダウンロードが完了すると Picasa 内に「ダウンロードしたアルバム」の項目が新たに 表示され、その中に下図のようにダウンロードしたアルバム名とその中の写真が表示さ れる。

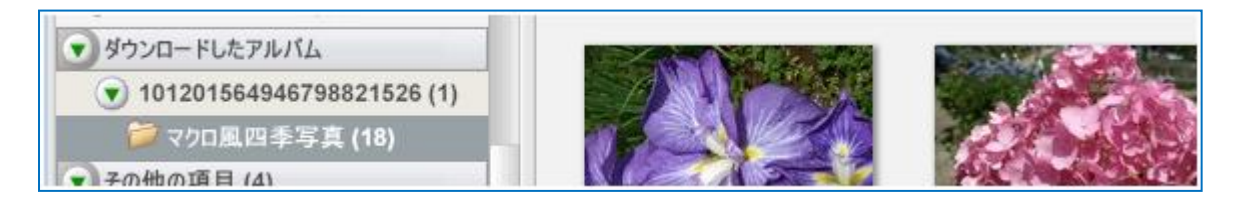